# **SAP – Manual Funds Reservation Quick Reference**

**Navigating to Create a Manual Funds Reservation** Or use the transaction code: **/nfmz1** From the SAP User Menu screen, follow the navigation path: **User menu**!**Role ZMIT**!**Planning/Budgeting**!**Manual Reservations**!**Create a Man'l Res**

### **1. Enter the following:**

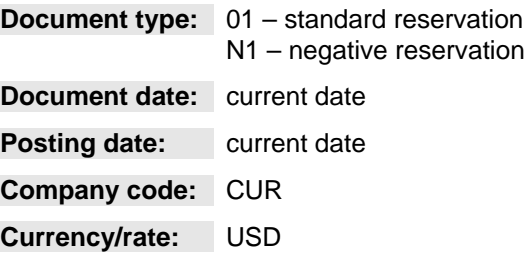

- **2. Click the Enter button**  $\heartsuit$ **.**
- **3. Enter header text.**
- **Doc.text:** header text for reservation

# **4. Complete the line item.**

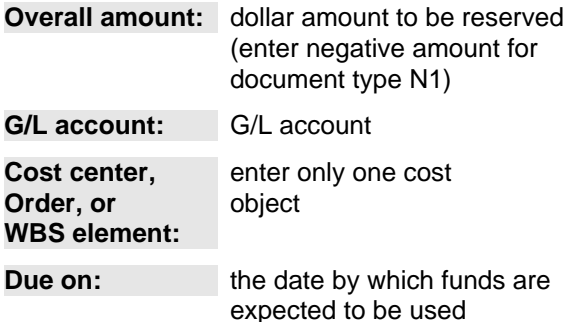

- **5. Click the line item selection box for the first line item.**
- **6.** Click the Details button **1**
- **7. Enter Line Item Text**

**Text:** enter a description of this reservation line item

# **8. Click the Overview button .**

*Repeat steps 5 – 8 for additional line items.*

**9. Click the Save button ...** 

**NOTE:** Write down the SAP document number that appears in the Status Bar at the bottom of your screen.

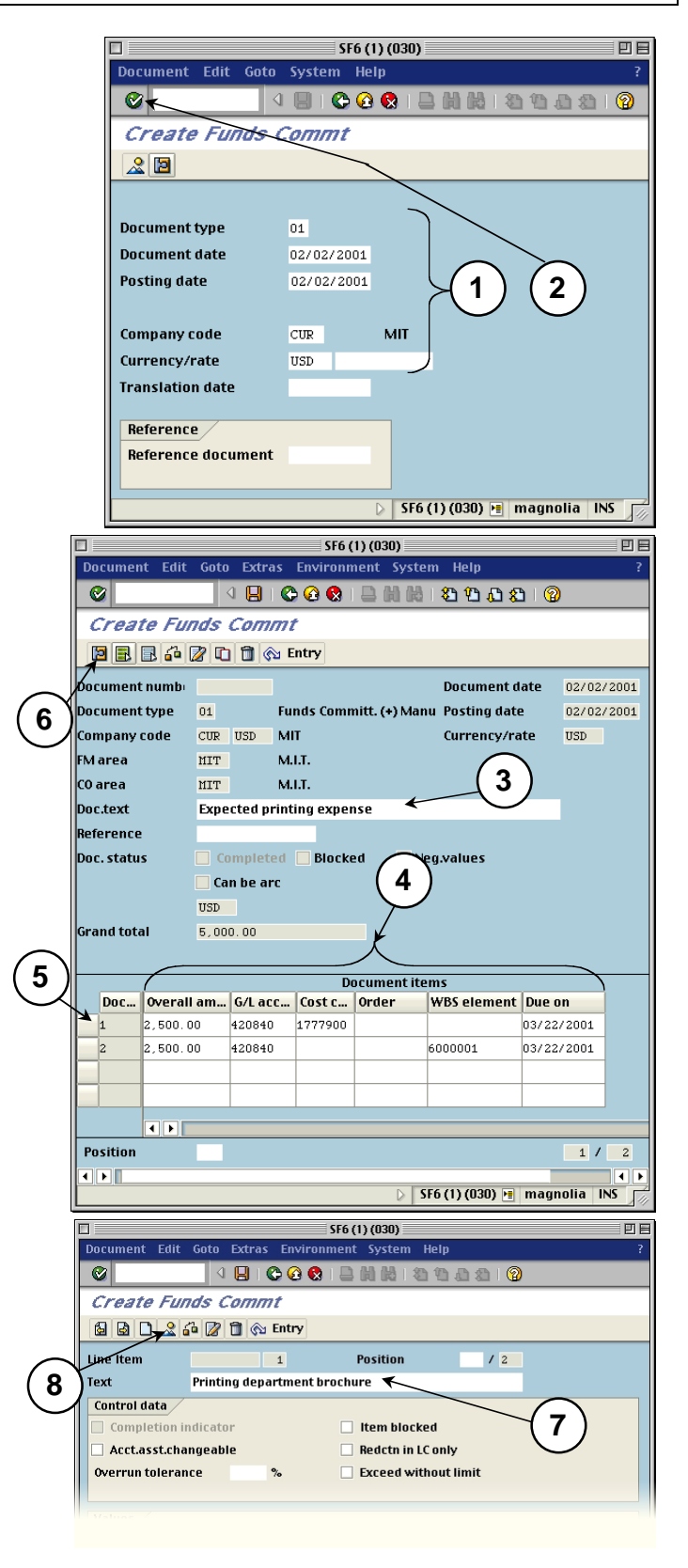

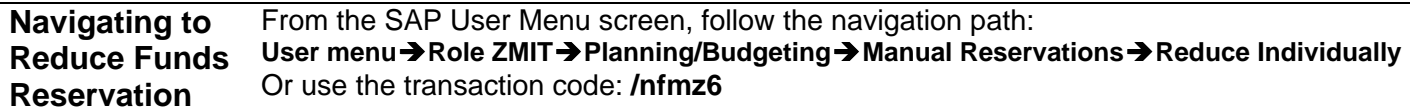

 $\Box$ 

 $\alpha$ 

Document Edit Goto System Help

Reduce Funds Commet Manually

#### **1. Enter the following:**

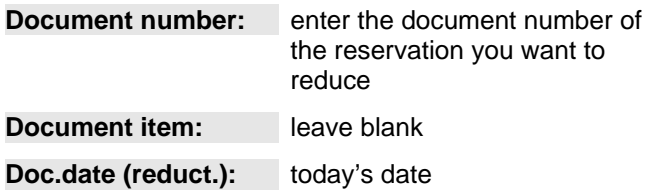

# **2. Click the Enter button**  $\heartsuit$ **.**

- **3. Click the line item selection box to the left of the item you wish to reduce.**
- **4. Click the Details button <b>12**

#### **5. Enter the following:**

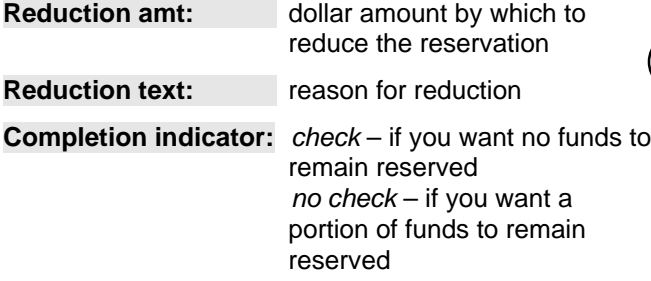

#### Document number 2000001065 **1**  $(2)$ **Document item** Doc.date (reduct.) 02/02/2001  $\triangleright$  | SF6 (1) (030)  $\triangleright$  | magnolia | INS SF6 (1) (030)  $\Box$ 凹目 Document Edit Goto Extras Environment System Help  $\bullet$ **IBICGCIBMMISDASIO 4** Reduce Funds Commt Manually **BBBB** to Entry **B** Consumption Document numbi 2000001065 Document date 02/02/2001 Document type  $01$ Funds Committ. (+) Manu Posting date 02/02/2001 Company code CUR USD MIT Currency/rate **USD** FM area MIT M.I.T. CO area M.I.T. MIT **3** Doc.text **Expected printing expense** Reference Doc. status Completed □ Blocked Neg.values Can be arc **USD Grand total**  $5,000.00$ **Document items** Doc... | Overall amo... | G/L acco... | Cost cen... | Order | WBS element | Due on 2,500.00 420840 1777900 03/22/2001  $\vert$ <sub>2</sub>  $\|$ 2,500.00 420840 6000001 03/22/2001  $\overline{\mathbf{t}}$ Position  $1 / 2$  $\overline{\mathbf{E}}$

SF6 (1) (030)

490001200120210

回目

# **6. Click the Overview button .**

*Repeat steps 3 – 6 for any other items you wish to reduce.*

7. Click the Save button **...** 

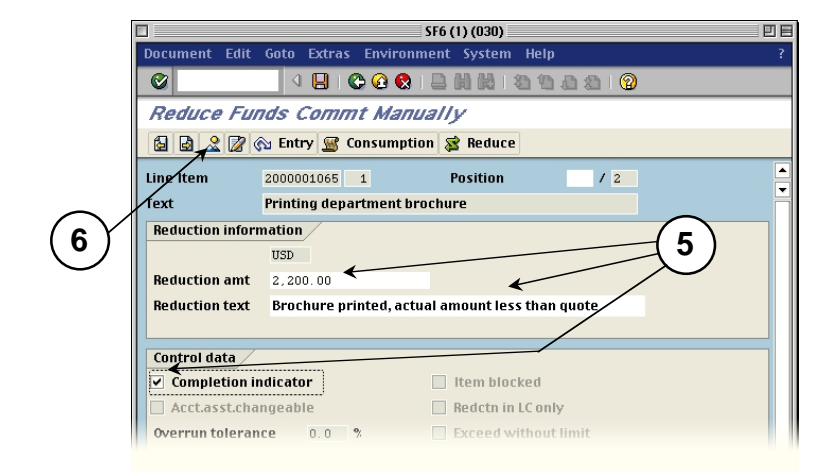

 $\triangleright$  SF6 (1) (030)  $\triangleright$  magnolia NS